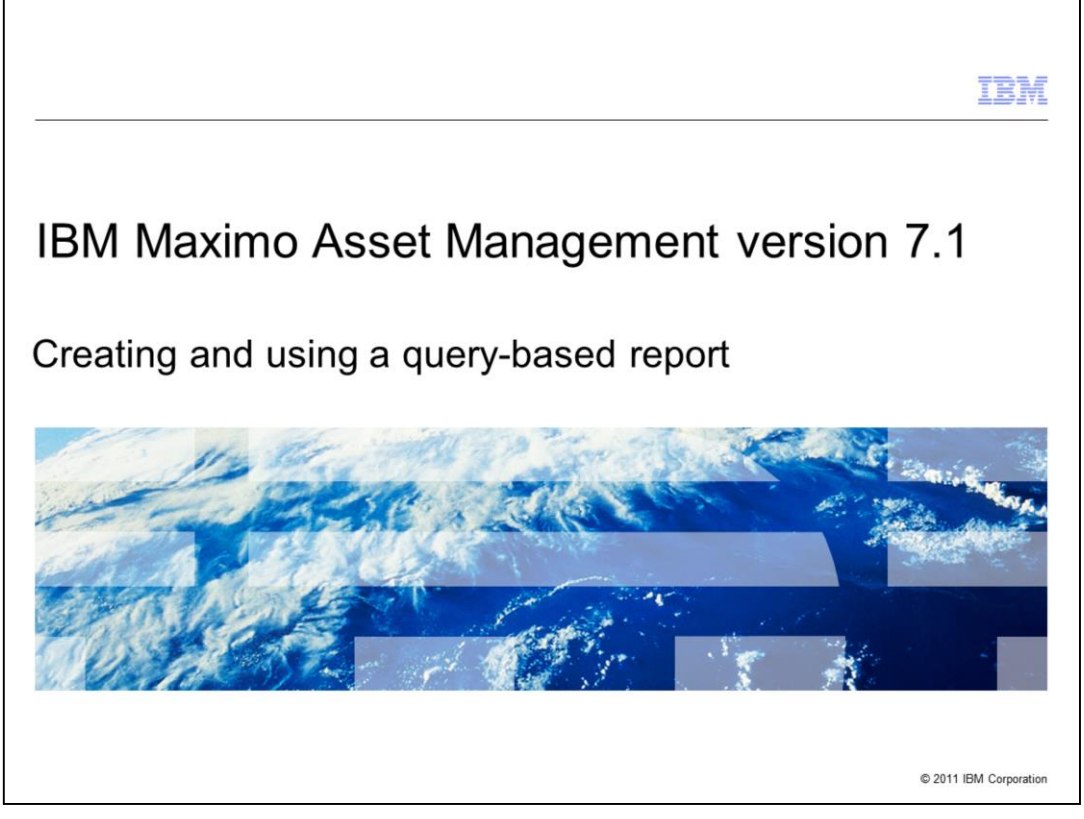

This training module is for Maximo Asset Management version 7.1. In this module you learn to create and run a query-based report within the Maximo user interface.

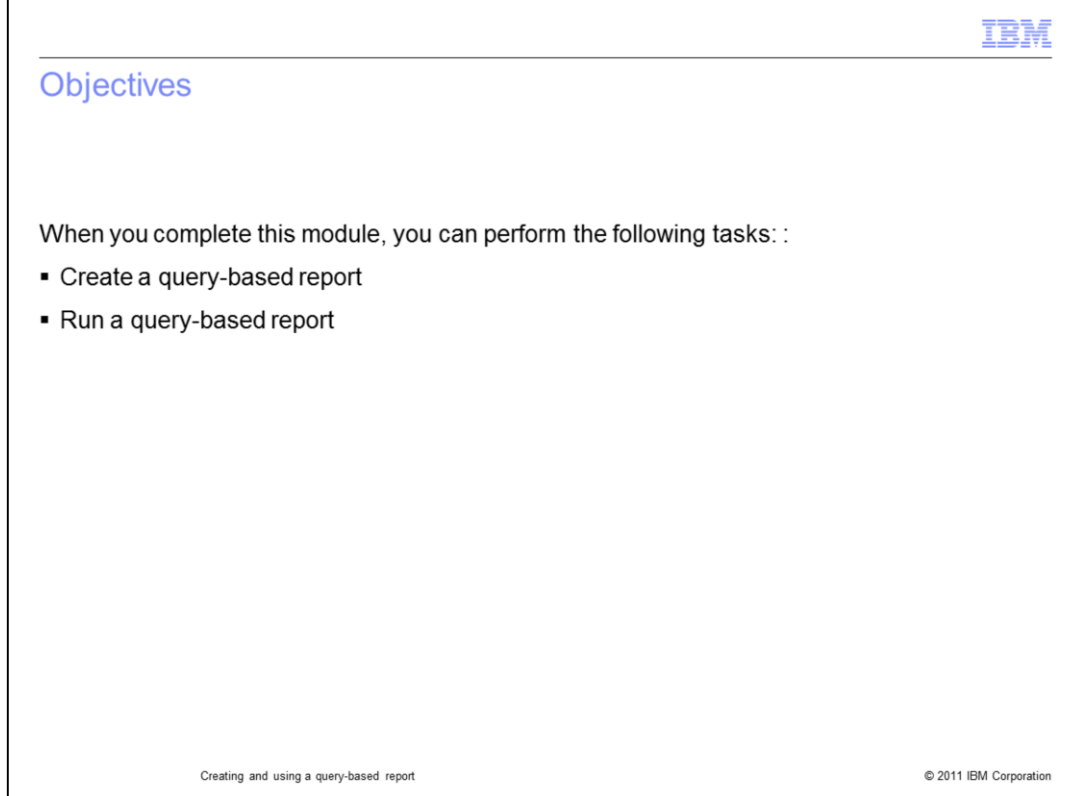

In this module you cover the following topics:

- Creating a query based report
- Running a query based report

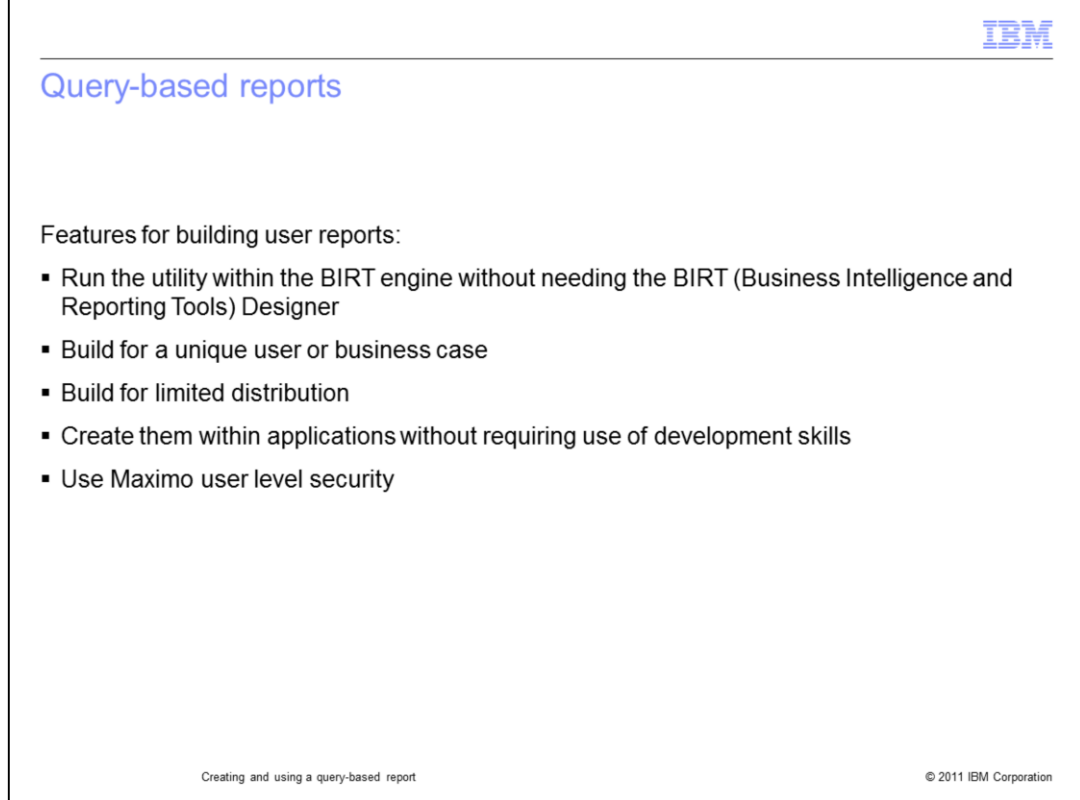

Query-based reports are a method to build and run user reports. The reports run within the BIRT report engine but do not require use of the BIRT Designer to create them.

The reports are intended for a unique user or business case and are not intended for mass distribution. Creating these report does not require development skills. You create the reports by using Maximo applications. Maximo user level security is utilized.

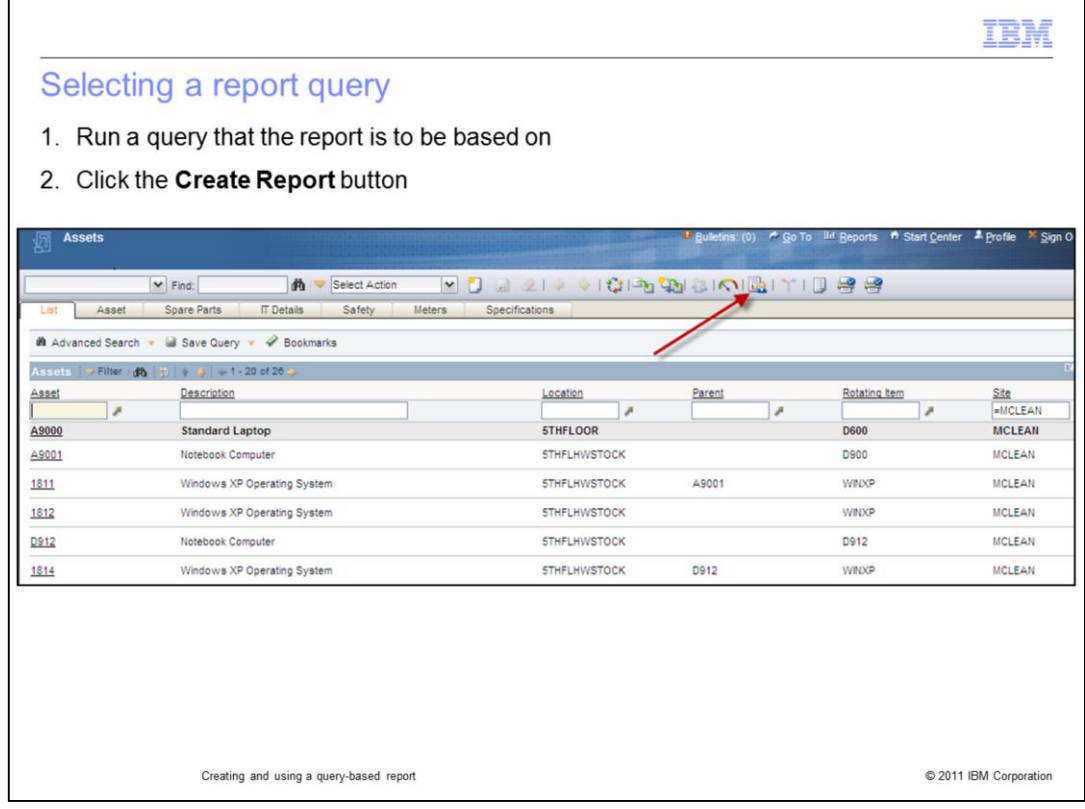

In this example, you create a new report from the asset application. You can use the same method of creation within many other Maximo applications.

Before creating the report, you can use the search fields of the application to create the query the report is to use. In this instance, base the search on SITE being equal to MCLEAN by typing the value into the SITE search field and pressing Enter.

After the query has run, click the **Create Report** button, which opens the Query Based Report window.

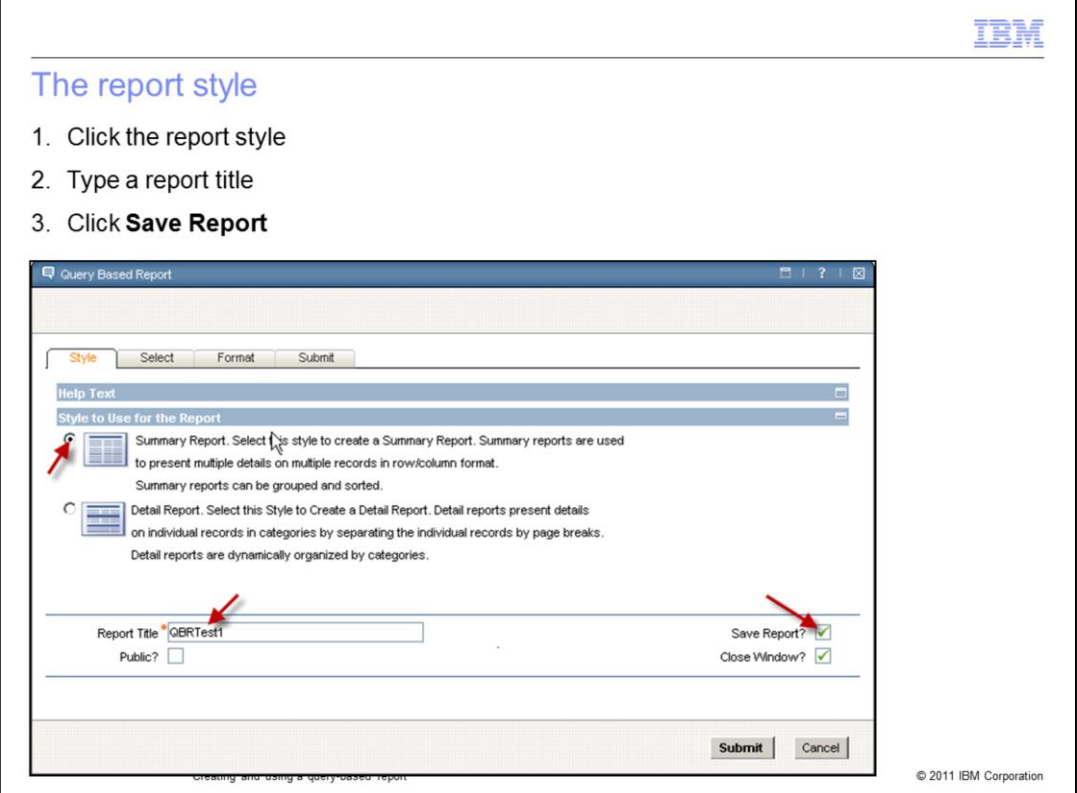

On the **Style** tab of the Query Based Report window, click the **Summary Report** option, Give the report a meaningful title, and click **Save Report**.

Click the **Select** tab.

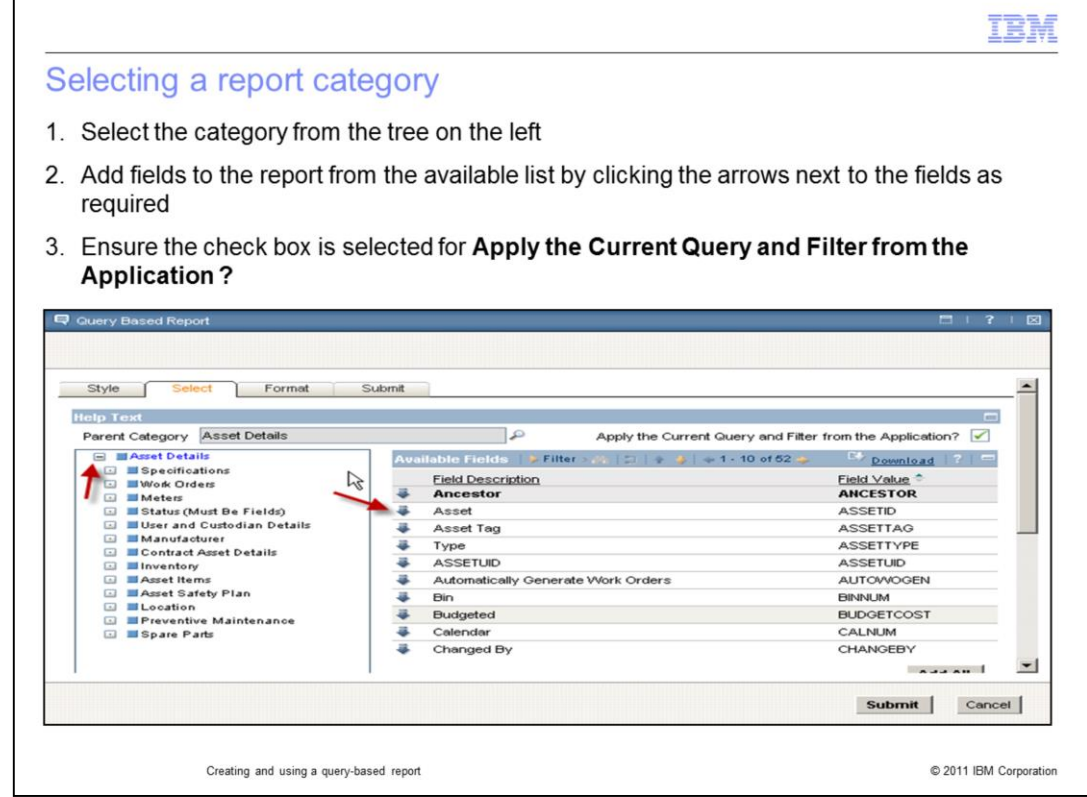

This slide shows the **Select** tab of the Query Based Report window.

On the left of the screen, if you click a category from the tree, the available fields for that category display on the right side of the screen.

Click the arrow that is next to any available field to add it to the selected fields for the report output. You can scroll down to see the selected fields.

Select the **Apply the Current Query and Filter from the Application** option.

Click the **Format** tab.

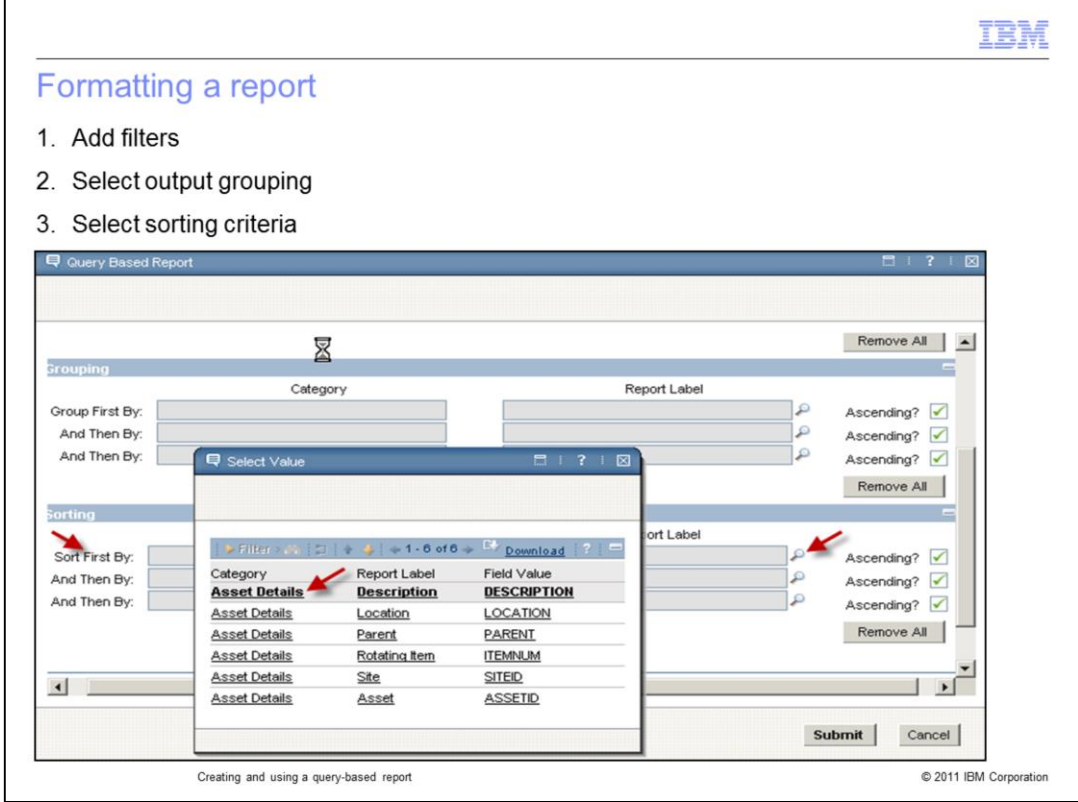

Optionally, on the **Format** tab of the Query Based Report window, you can add filters, group the results, and sort them. You can use the scroll bar to view all options.

Click the appropriate magnifying glass icon to select the required values.

For this example, click the magnifying glass icon that is next to the **Sort First By** field. This action opens the Select Values window, where you can click fields to select them. Click any field to sort the output based on this field.

## Click **Submit**.

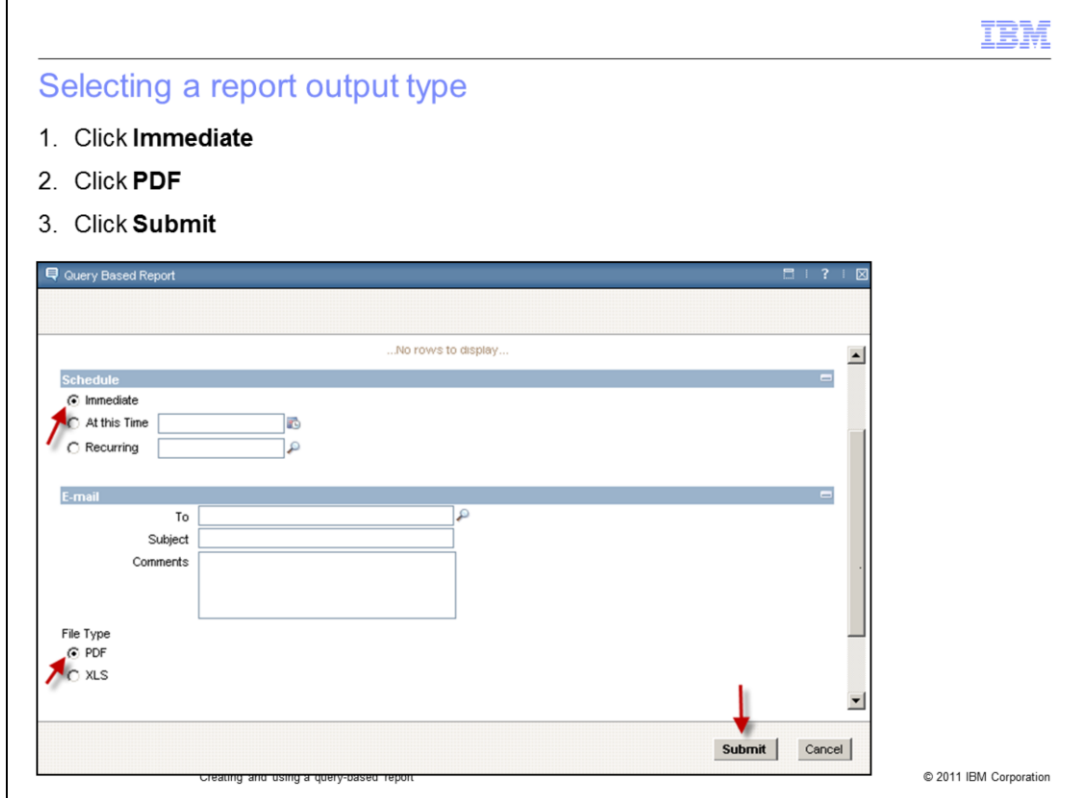

This slide shows the Query Based Report window.

Click the **Immediate** option to run the report now.

Click the **PDF** option to select the PDF output format.

Click **Submit** to submit the report.

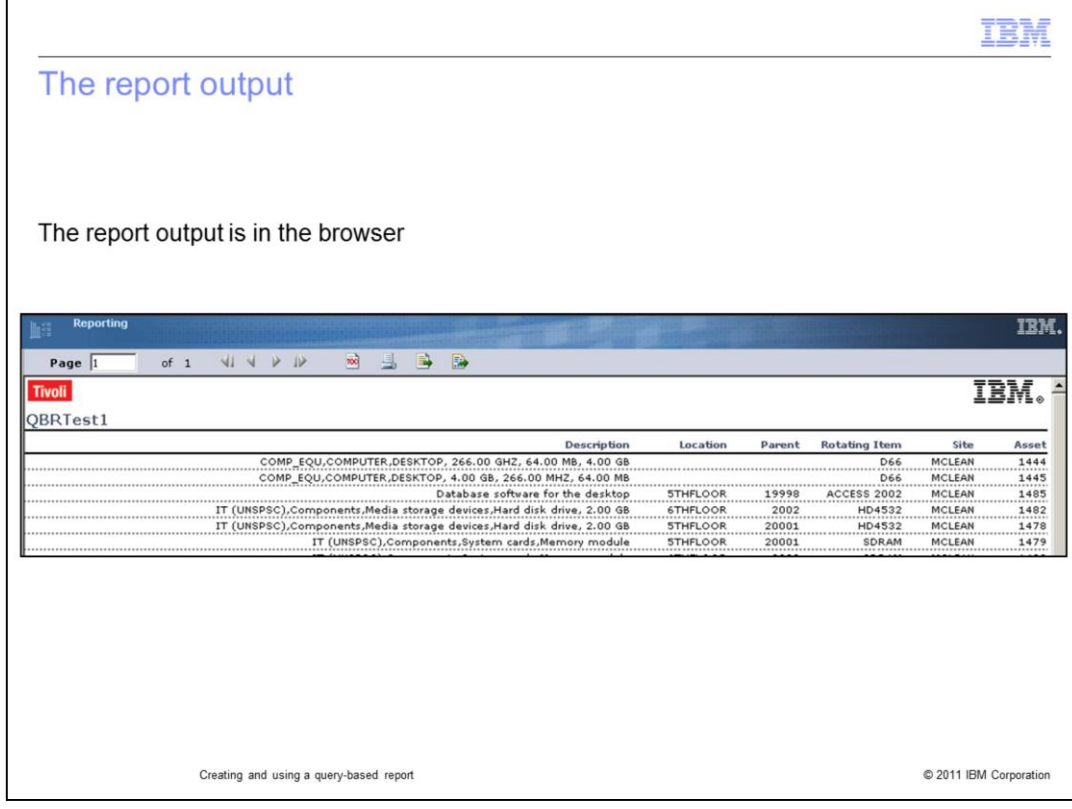

The browser window shows the report output.

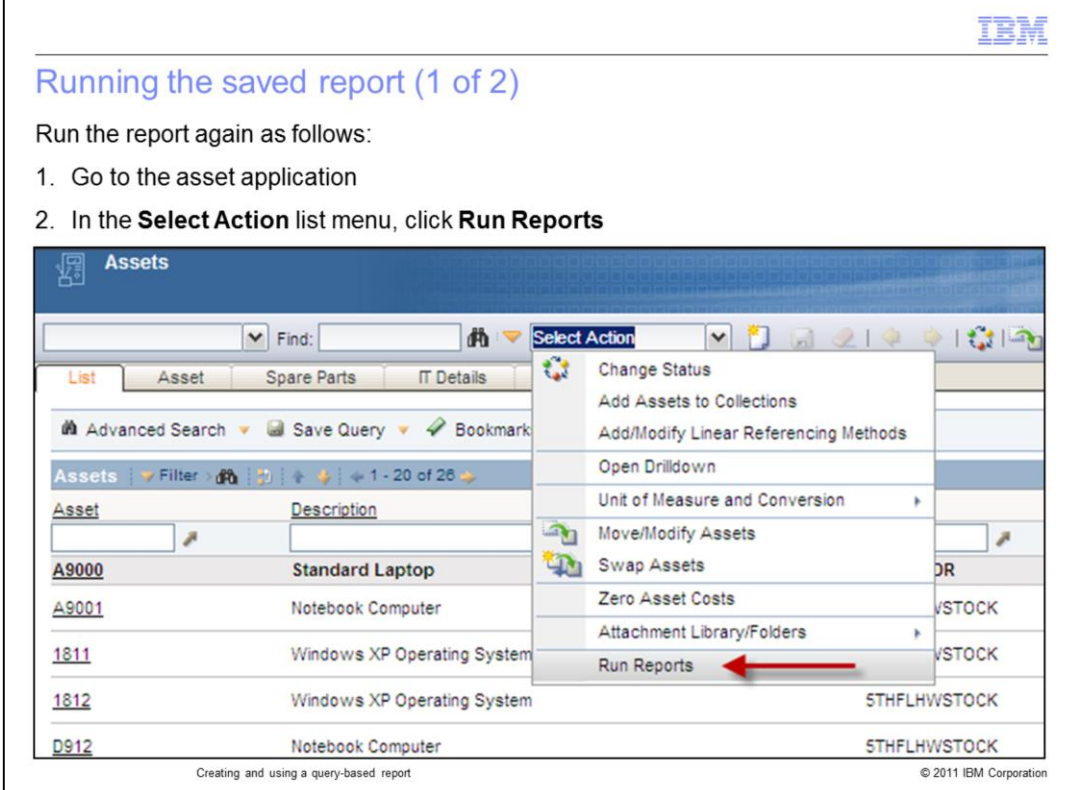

Because you saved the report you created, you can run it again at any time from the asset application where you created it.

Go to the asset application and click **Select Action > Run Reports.** 

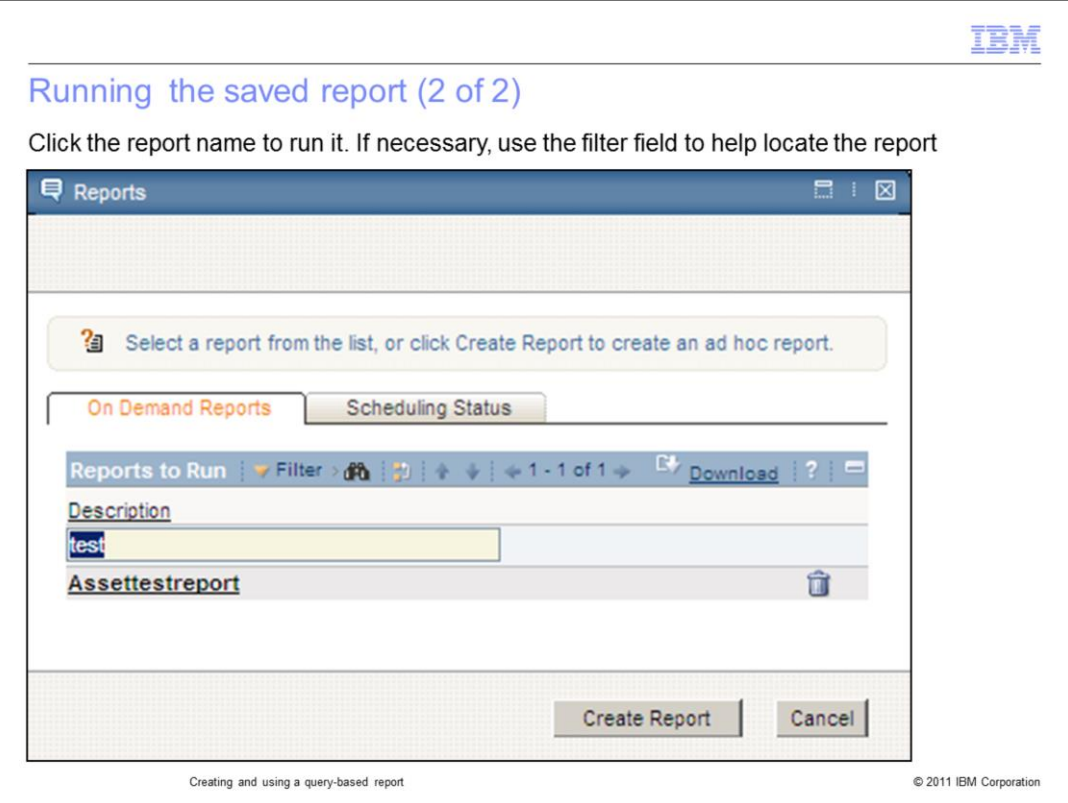

On the Reports window, click the report name to run the report.

You can use the search field to help you find the report name.

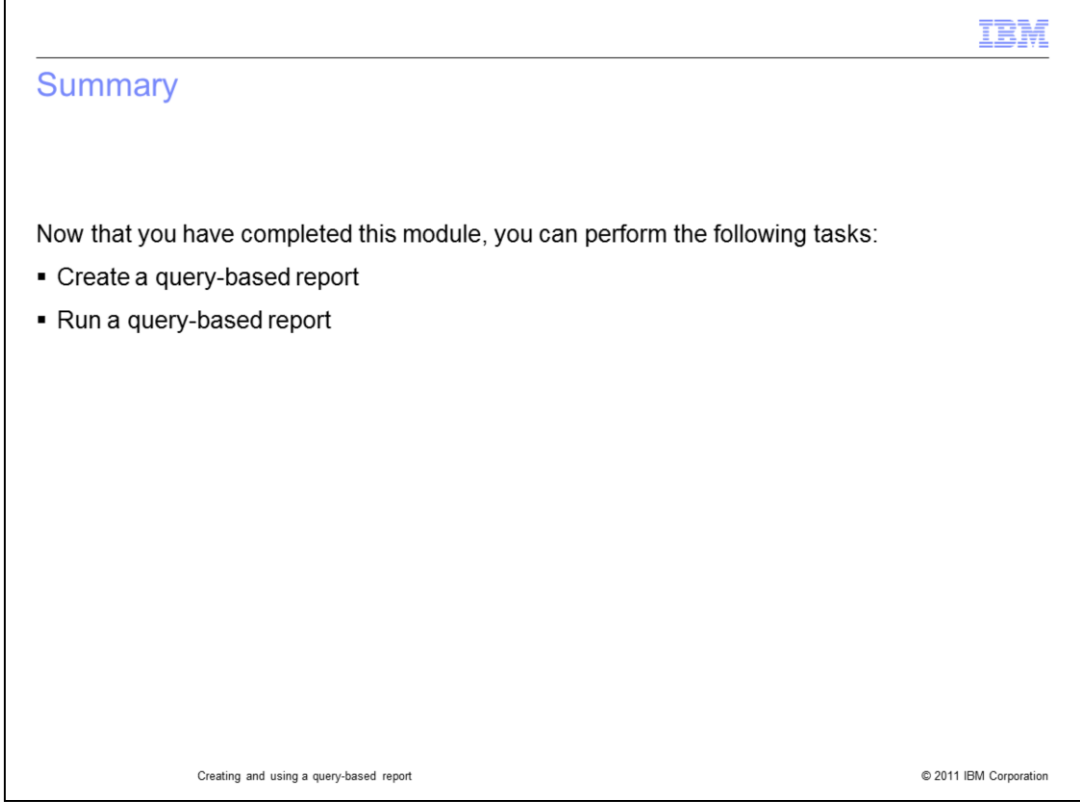

You have completed this training module. You should now be able to perform these tasks:

- Creating a query based report
- Running a query based report

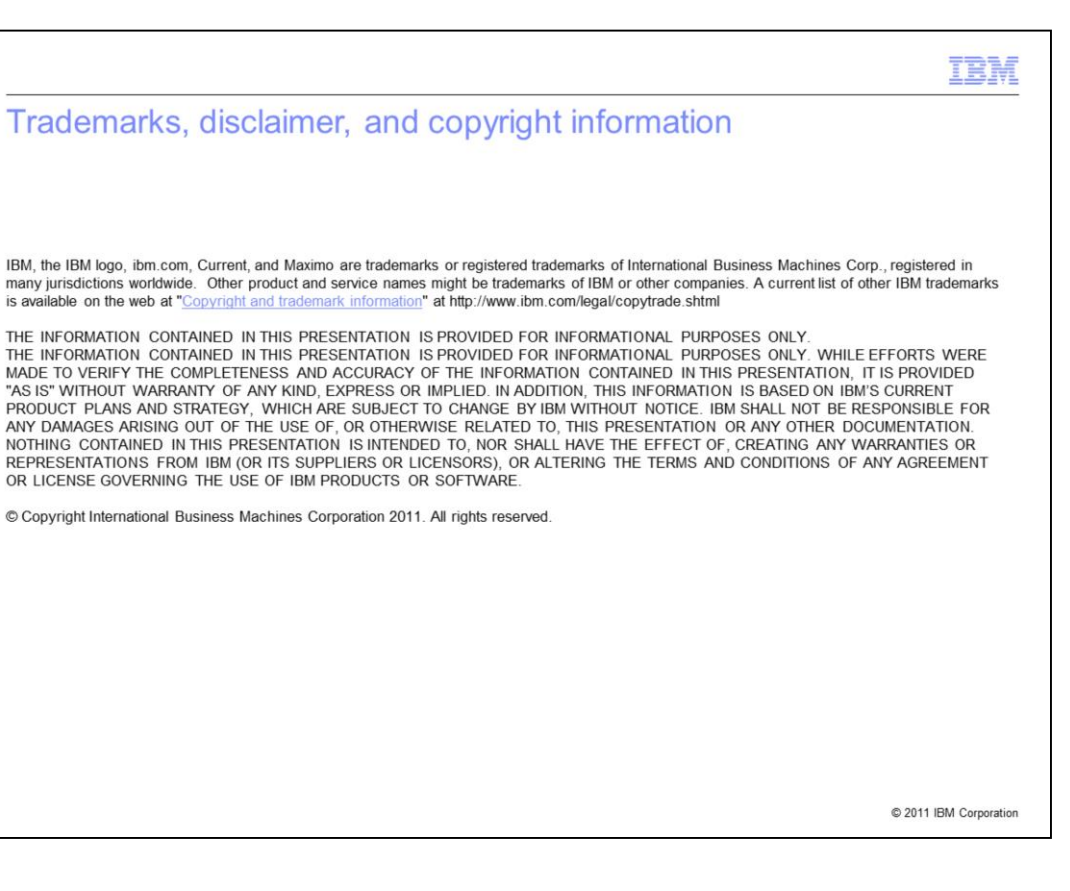